## **O que fazer para gerar uma transferência (TV10) gerando despesas?**

Esta documentação aplica-se apenas à versão 23 do WinThor, a qual a PC Sistemas oferece suporte. Para atualizar o WinThor [clique aqui.](http://tdn.totvs.com/pages/viewpage.action?pageId=128682791) ⊗

Para gerar uma transferência (TV10) gerando despesas na rotina **316 - Digitar Pedido de Venda**, é necessário:

- 1) Selecionar a opção **S** na coluna **Tp.10** da planilha apresentada na rotina 308;
- 2) Acesse a rotina 316 Digitar Pedido de Venda;
- 3) Selecione o cliente, pressione a tecla F10;

4) Selecione o Tipo de Venda 10 no filtro **Tipo venda** e marque a opção **Gerar Despesas** que será habilitada, conforme tela a seguir:

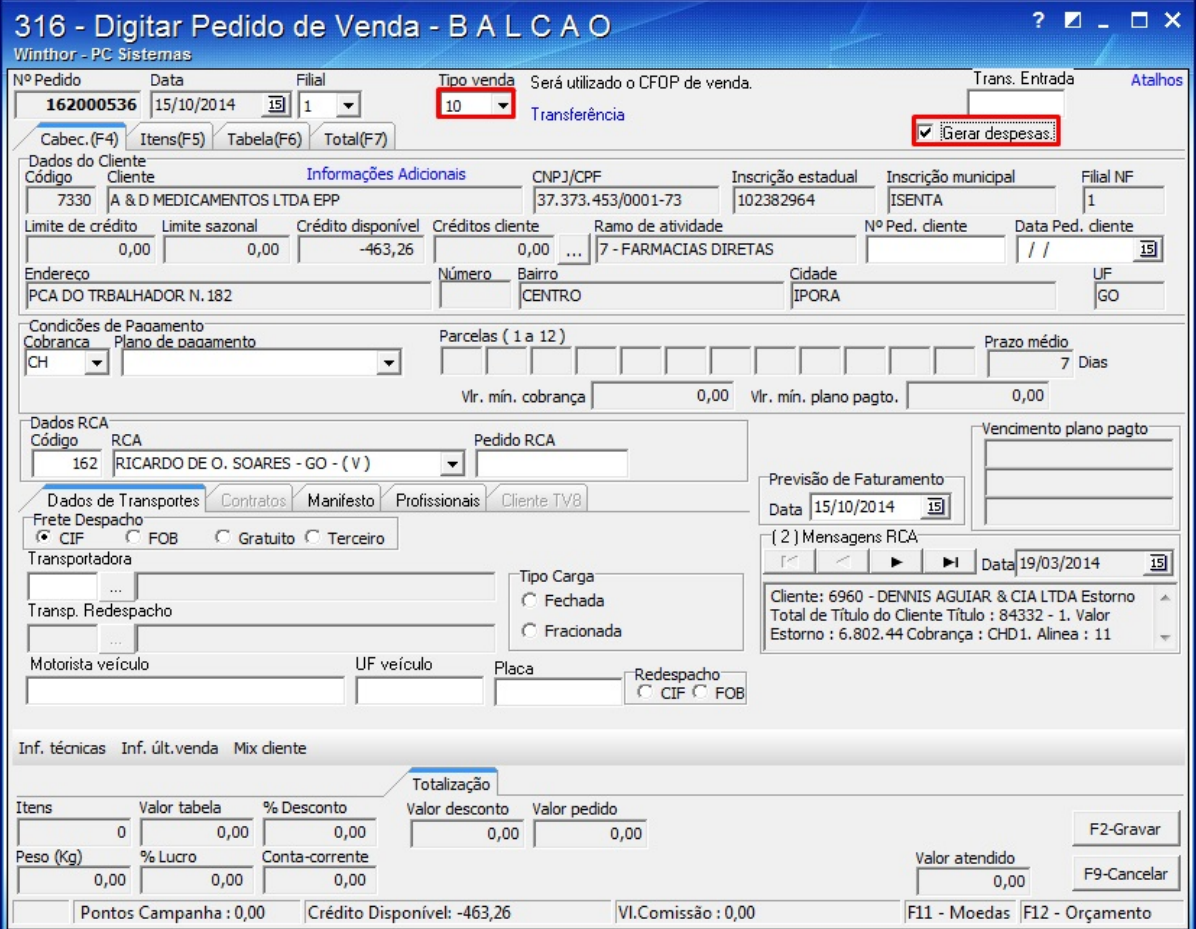

5) Insira os itens do pedido na aba **Itens(F5)** e clique **F2 - Gravar**.